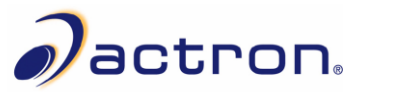

## **CP9695 Update Instructions**

**Note:** Scanning Suite 4.3 should be installed on the PC prior to performing the tool update.

## *Prepare the AutoScanner® Pro*

**1.** Plug the tool into the PC via the USB port using a USB A to mini B cable.

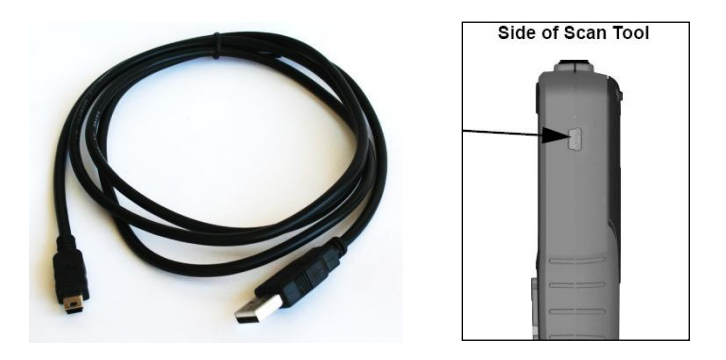

**2.** In the **Main Menu**, arrow down to **System Setup** and press **ENTER**.

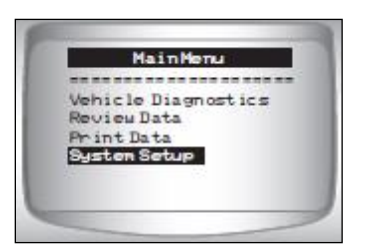

**3.** In the **System Setup** menu, arrow down to **Program Mode** and press **ENTER**.

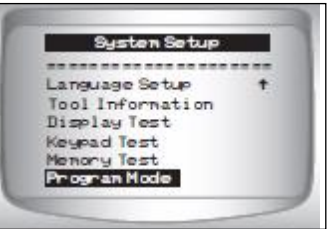

**Note: Antivirus software and firewalls installed on your PC can prevent updates from properly downloading. It is recommended to disable these for the duration of the update.**

## *Updating the AutoScanner® Pro*

**4.** Open Scanning Suite on the PC by double clicking the **Actron LaunchPad** shortcut **or** clicking **start/All Programs/Scanning Suite/Actron/LaunchPad**.

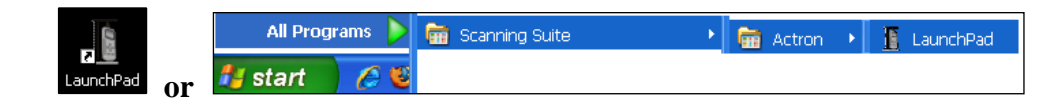

**5.** Click **Tool Update**.

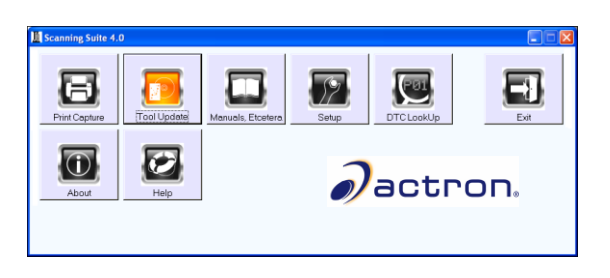

**6.** The ScanLoader application will open. Click **Next** to continue.

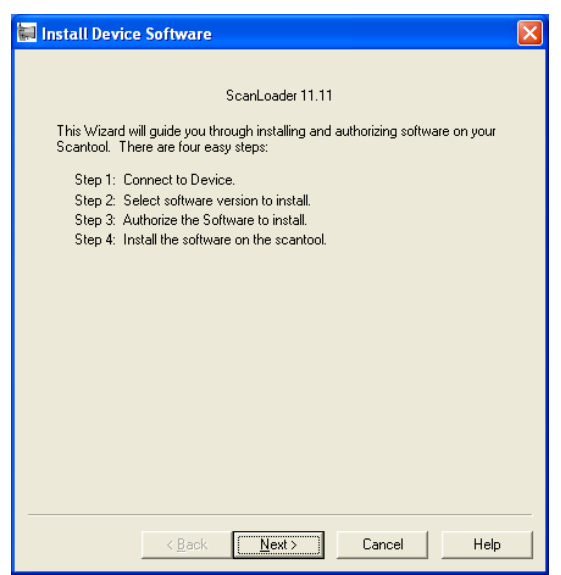

**7.** Verify that your computer is connected to the internet. (Please note: Internet connection is not required to complete the update. Simply choose **Ignore** when Internet connection is not found.) Check the option for Scanning Suite to **automatically** detect the device and click **Next**.

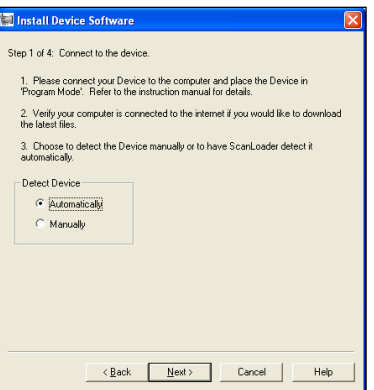

**8.** Wait while version information is downloaded from the internet and connection to the device is established.

**Note:** Although the device is plugged into a USB port, the software will connect using a virtual com port.

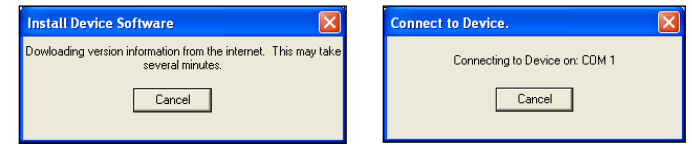

**Note:** If Scanning Suite cannot find the device, you will see a "could not connect to the device" message. If this occurs, try using a different USB port or check Windows Device Manger to ensure the drivers are properly installed and a virtual COM port was created for the tool.

**9.** Once Scanning Suite is connected to the device, a version list will be displayed. Choose the most recent version and click **Next**.

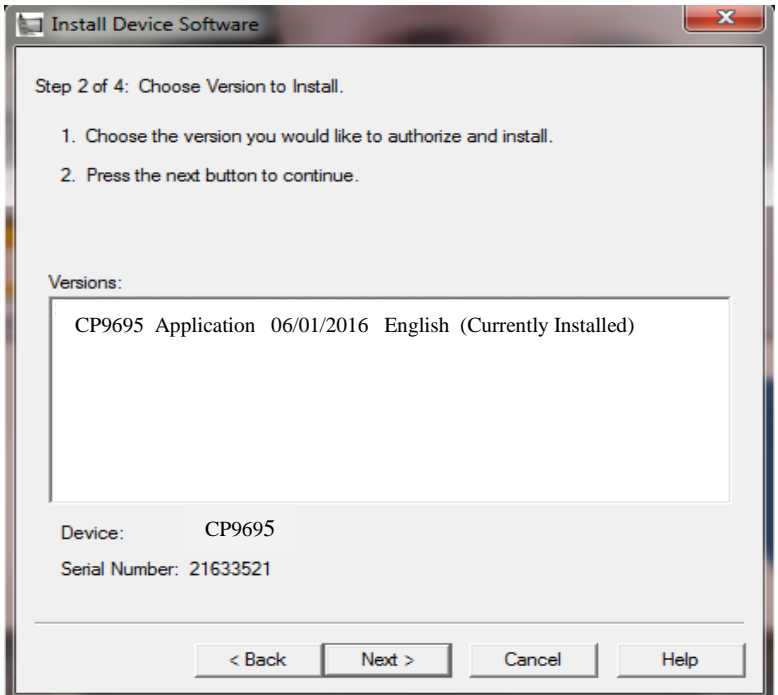

**10.** Wait while version information is downloaded from our update server. This may take several minutes.

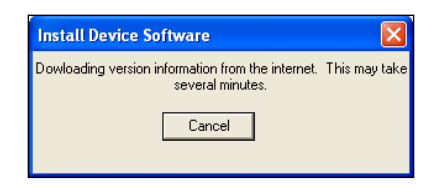

- **11.** Once the files are downloaded, you will need to authorize the software. Since this is a free update, the software serial number and authorization code is not required. Click **Next** to install the new software onto the tool.
- **12.** Click **Finish** to begin the installation.

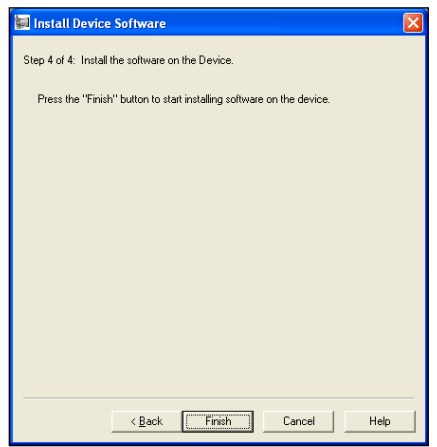

**13.** Wait while the tool is being programmed and click **Done** once completed.

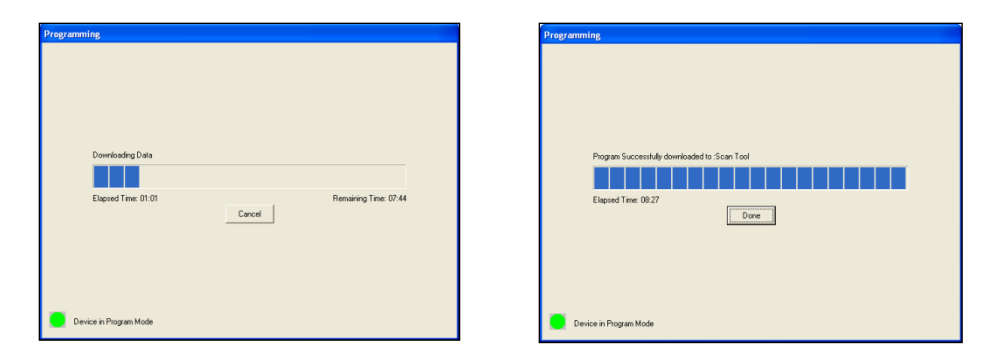

**14.** The update is complete and the tool will display Success. You may now disconnect the tool and close the Scanning Suite application.